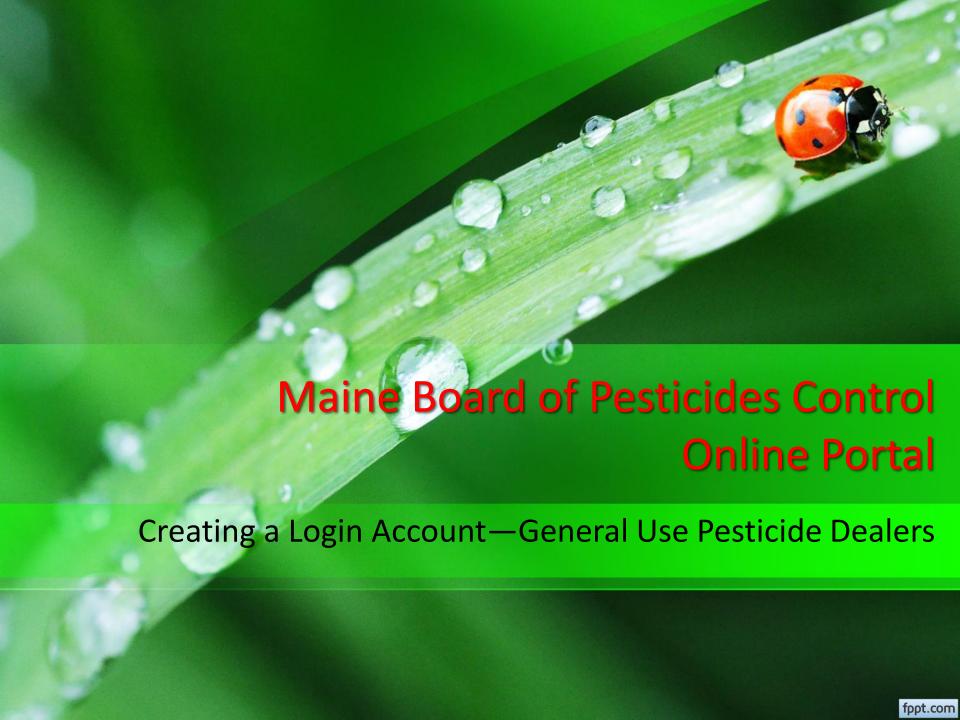

## Before You Begin

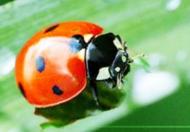

Welcome to the Maine Board of Pesticides Control web portal. We hope this new service is helpful to you. All the steps for creating a login and obtaining access to your company are described in the following pages.

- 1. Create your personal login.
- 2. Once a login is created, send an email to <a href="mainto:amanda.couture@maine.gov">amanda.couture@maine.gov</a> with your name, birthdate, email and the name of the company for which you work.
- 3. After receiving notification, log back on to the site to see company data.
- Questions should be sent to Amanda Couture at <u>amanda.couture@maine.gov</u> or by calling 207-287-2731.

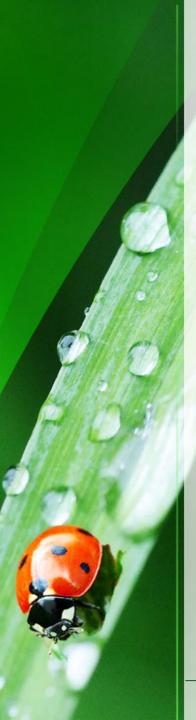

## Access the BPC portal at <a href="www.maine.gov/bpc">www.maine.gov/bpc</a> Select <a href="mailto:CREATE ACCOUNT">CREATE ACCOUNT</a> at the bottom of the page

| DEPARTMENT OF                                                                                                    |                                                                        |                               |                                 |                                       | Contact Us   Get Email/SMS     |
|----------------------------------------------------------------------------------------------------|------------------------------------------------------------------------|-------------------------------|---------------------------------|---------------------------------------|--------------------------------|
| Agriculture, Cons                                                                                                    | ervation and I                                                         | Forestry 📉                    |                                 |                                       | Search                         |
| About DACF Animals & Plants                                                                                                    | Forest Geology Recreat                                                 | tion Farming Planning         | Licensing & Regulations         | Bureaus & Programs                    | A PATTERNA                     |
| ACF Home → Bureaus & Programs                                                                                                    | → Board of Pesticides Control                                          | BPC Online Portal             |                                 |                                       |                                |
|                                                                                                    |                                                                        |                               |                                 |                                       |                                |
| Welcome to the Maine Bo                                                                                                    | ard of Pesticides Contr                                                | rol (BPC) Online Porta        | al                              |                                       |                                |
| This new portal provides access to                                                                                                    | all Pesticide Applicator and F                                         | Product Registration informa  | tion, including license expira  | Already have                          | e an account? <u>LOGIN</u>     |
| dates, exam scores, credits earne                                                                                                    |                                                                        | o apply for exams and licens  | ses and to renew licenses. V    | /iew these                            |                                |
| training modules to learn how use                                                                                                    | -                                                                      |                               |                                 |                                       |                                |
| Please note that in this system, ev                                                                                                    |                                                                        |                               |                                 |                                       |                                |
| courses, etc., even if they only has<br>agency. If the company/agency has                                                                                                    |                                                                        |                               |                                 |                                       |                                |
| Administrator should be.                                                                                                    | ,,,,,                                                                  | ,                             |                                 |                                       |                                |
| To create a login ID, read and fo                                                                                                    | ollow these instructions:                                              |                               |                                 |                                       |                                |
|                                                                                                    |                                                                        |                               |                                 |                                       |                                |
| <ol> <li>Are you a licensed pesticid</li> <li>No, go to 2</li> </ol>                                                                                                    | e applicator in the state of Mai                                       | ine or have you taken exam:   | s to be licensed?               |                                       |                                |
| <ul> <li>Yes, go to 8</li> </ul>                                                                                                    |                                                                        |                               |                                 |                                       |                                |
| •                                                                                                    | cial pesticide firm and will be w                                      | vorking on behalf of the emp  | loyees?                         |                                       |                                |
| <ul> <li>No, go to 3</li> </ul>                                                                                                    |                                                                        |                               |                                 |                                       |                                |
| <ul> <li>Yes, go to 7</li> <li>3. Do you work for a company</li> </ul>                                                                                                    | y that registers products or sub                                       | omits product registrations o | n behalf of registrants in Ma   | ine?                                  |                                |
| e No, go to 4                                                                                                    |                                                                        |                               |                                 |                                       |                                |
| • Yes, go to 6                                                                                                    |                                                                        |                               |                                 |                                       |                                |
| <ol> <li>Do you work for a company</li> <li>No, go to 5</li> </ol>                                                                                                    | y that has only General User P                                         | esticide Dealer Licenses in   | Maine?                          |                                       |                                |
| <ul> <li>Yes, go to 7</li> </ul>                                                                                                    |                                                                        |                               |                                 |                                       |                                |
|                                                                                                    | ; select the Create Account op                                         |                               |                                 |                                       |                                |
| <ol> <li>Click here to create a login; select the Create Account option. Use your email as your ID. View <u>Create a Login ID for Product Registration Users</u> [pdf] for detailed instructions. Once you have entered all your personal information send an email to <u>mary.e.tomlinson@maine.gov</u> and tell her what company you work for. <b>Do not add a</b></li> </ol> |                                                                        |                               |                                 |                                       |                                |
| company; all companies a                                                                                                    |                                                                        | ormation send an email to in  | ary.e.tominisonggmanie.gov      | and terrier what company y            | ou work ioi. Do not add a      |
|                                                                                                    | ; select the Create Account op                                         |                               |                                 |                                       | . Once you have entered all    |
|                                                                                                    | send an email to <u>amanda.cout.</u><br>Submit. If you need to be an a |                               |                                 |                                       | mation has been received       |
|                                                                                                    | email before creating a login.                                         |                               |                                 |                                       |                                |
| create a duplicate record a                                                                                                    | nd your license(s) will not displ                                      | lay. Once you have received   | notification, follow the direct | ctions in <u>Create a Login ID</u> [p | df]                            |
|                                                                                                    |                                                                        |                               |                                 |                                       |                                |
|                                                                                                    |                                                                        |                               |                                 |                                       |                                |
| Please do not fill in this form if                                                                                                    | you are a Product Registration                                         | on User. Follow the direct    |                                 | in a Doutel Tooleine                  |                                |
| *First Name:                                                                                                    |                                                                        |                               | Oni                             | ine Portal Training                   |                                |
| *Last Name:                                                                                                    |                                                                        |                               | Lear                            | n how to use this online ports        | al by viewing these pdf files: |
| *Phone:                                                                                                    |                                                                        |                               |                                 | Create a Login ID                     |                                |
| *Email:                                                                                                    |                                                                        |                               | • 1                             | Create a Login ID for Product         | t Registration Users           |
| *Birthdate (xx/xx/xxxx)                                                                                                    |                                                                        |                               | Indi                            | viduals                               |                                |
| Company (Administrators only)                                                                                                    |                                                                        |                               |                                 | Navigating the Individual Pro         | file                           |
| * Required fields                                                                                                    | Submit                                                                 |                               | • •                             | Apply for Exams for Yourself          |                                |
|                                                                                                    |                                                                        |                               |                                 | Agricultural     Commercial           |                                |
|                                                                                                    |                                                                        |                               |                                 | Distributor                           |                                |
| CREATE ACCOUNT                                                                                                    |                                                                        |                               | •                               | Renewing Your Own License             | <u>5</u>                       |
|                                                                                                    |                                                                        |                               |                                 |                                       |                                |

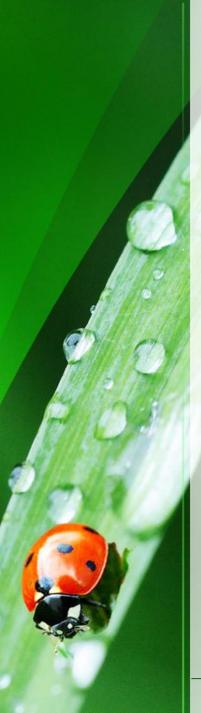

#### Select Create Account under the blue box

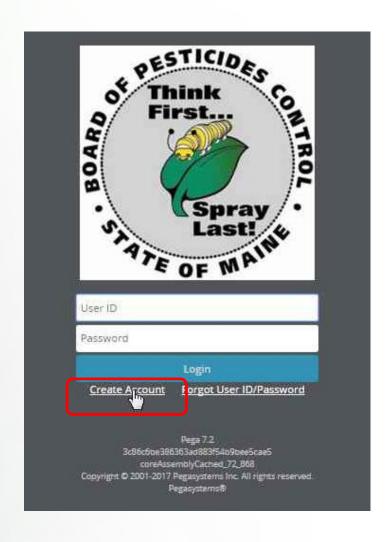

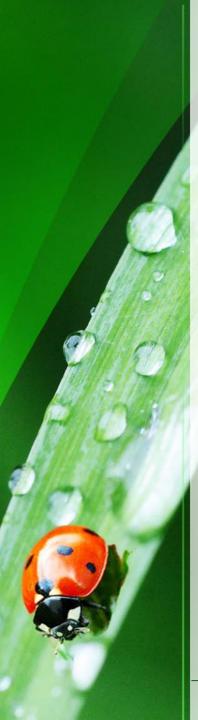

Enter all information. Your password must be at least 8 characters long and contain at least one letter and one number.

#### Select Create Account

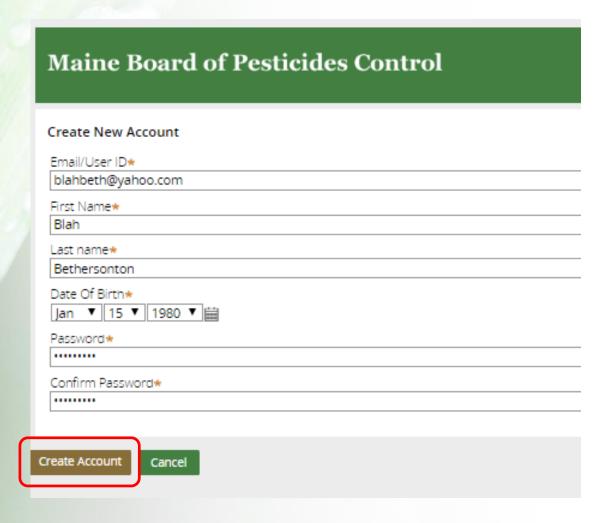

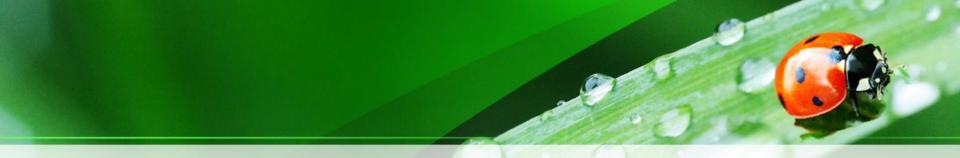

You should see the message below." If you see a different message, call BPC at 207-287-2731.

Select Return to Login Screen

#### **Maine Board of Pesticides Control**

No individuals were found in the BPC database matching your data. If you already have an applicator license, please contact us at (207) 287-2731. Otherwise, click on Return to Login Screen below. A verification code has been sent to the email address provided; enter the verification code when prompted to activate your account.

**Return to Login Screen** 

### **Verification Email**

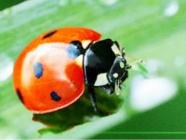

You will receive a verification code via email

- Verification Code
- State of Maine BPC <NoReply@maine.gov>

To blahbeth@yahoo.com

Dear Blah Bethersonton.

Thank you for registering on the Maine BPC website. Your user ID is blahbeth@yahoo.com and verification code s H6405E6A7C42D482811BBB286E0C47CC1.

Please login to complete the registration process using the verification code provided.

Thank you!

Maine Board of Pesticides Control www.thinkfirstspraylast.org

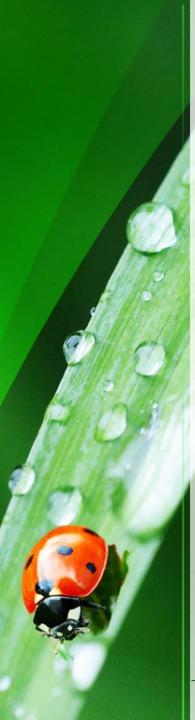

Return to the Login screen (if you've lost it, go to <u>maine.gov/bpc</u> and select <u>LOGIN in</u> the upper right)

Enter your email in the User ID field and the password that you created (not the authorizaiton code) and select Login

You will be required to enter your current password and a new password. Again the password must be at least 8 characters long and contain at least one letter and one number. It must be different from the original password. If You see a red triangle, the System does not like your Password. Click on the triangle To see the error message.

Select Update Password at The bottom of the screen.

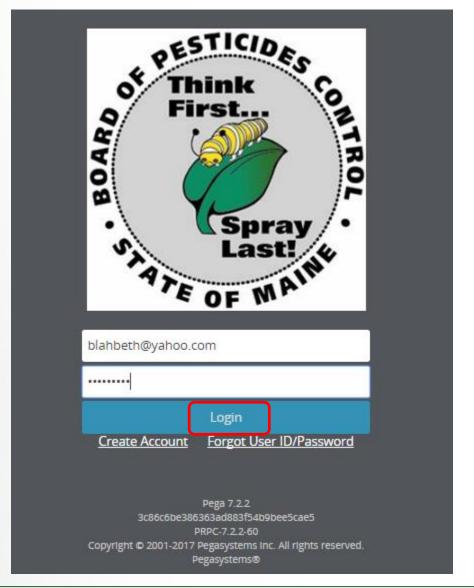

# **Verify Account**

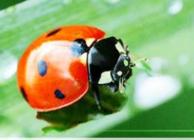

Copy and paste the verification code from the email and select Verify my account

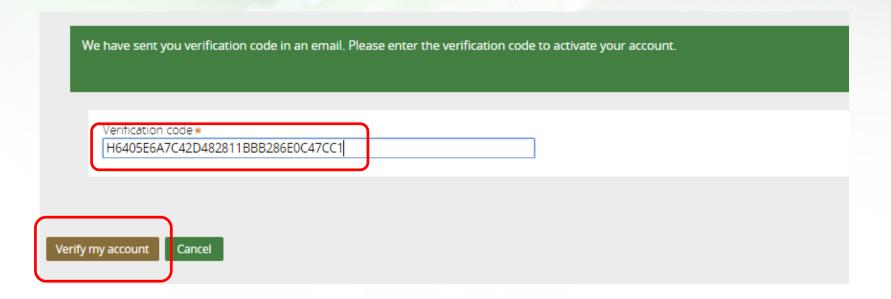

### **Enter Personal Details**

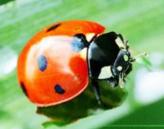

Enter your personal information. All fields marked with an asterisk (\*) are required. Select Submit

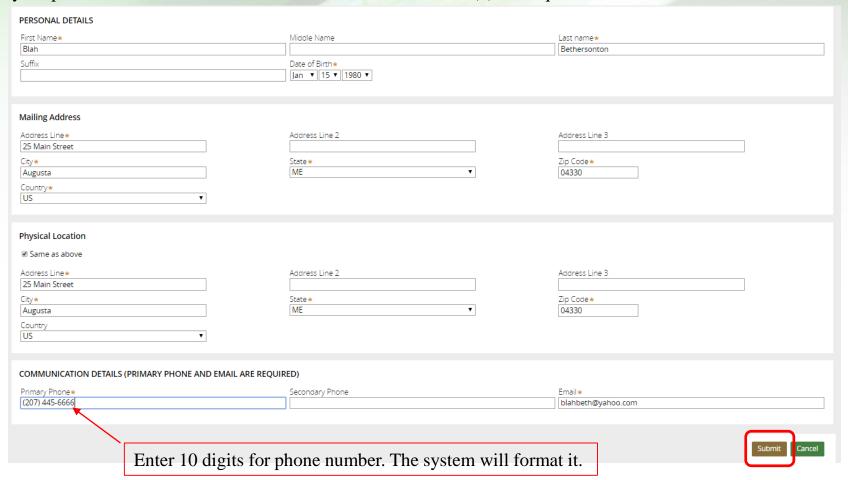

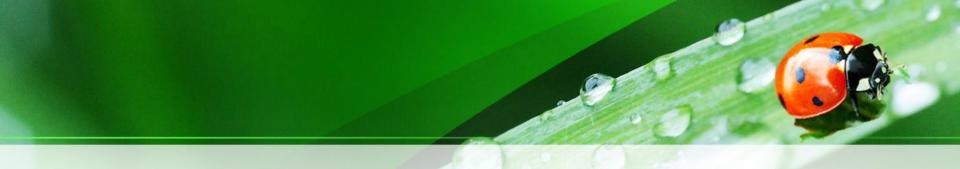

### Select Return to Login Screen

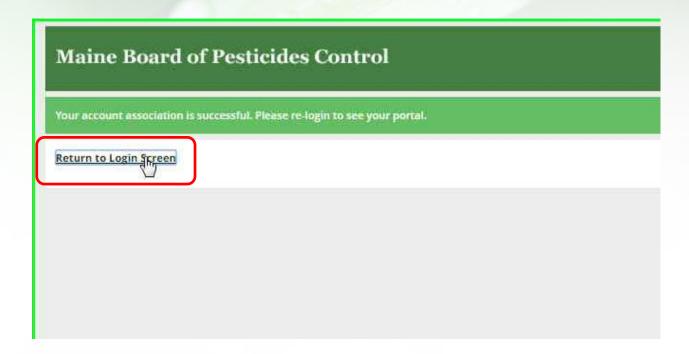

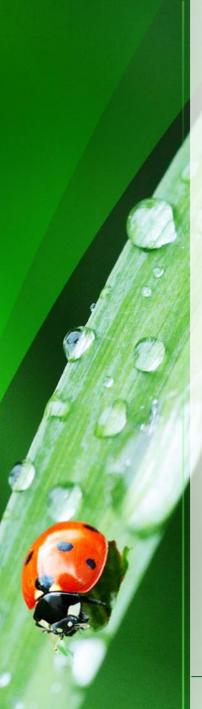

#### Enter your email and password and select Login

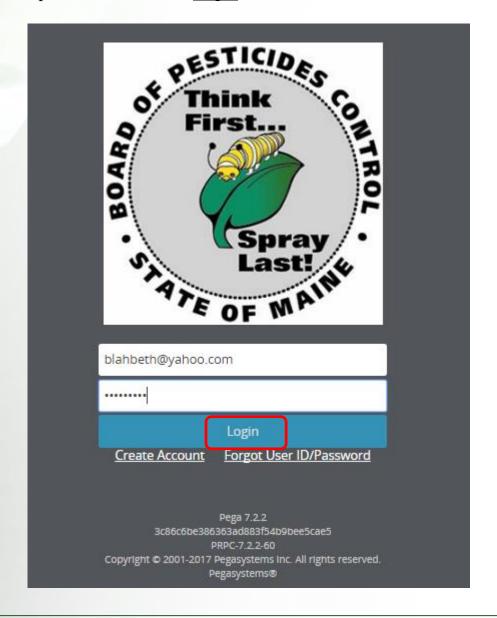

### **Personal Profile**

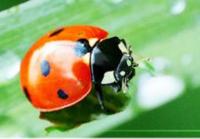

You will see the Licensing and Certification portal page. Logoff the system by selecting Logoff in the upper right.

Email <u>amanda.couture@maine.gov/bpc</u> with your name, birthdate, email and the name of the company for which you work.

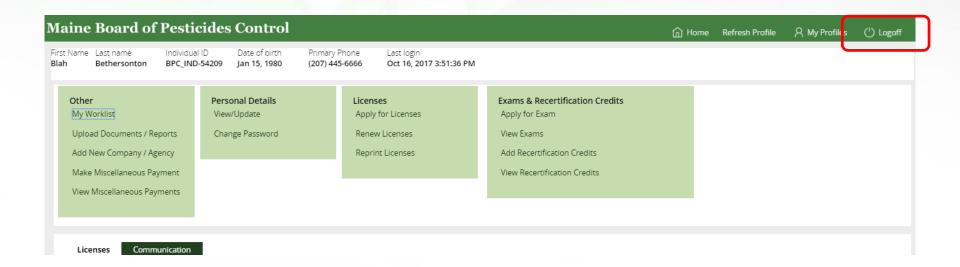

### Personal Profile

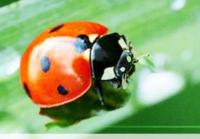

When Amanda gets back to you, login back on to the system. Select My Profiles in the upper right and select the company from the drop down list.

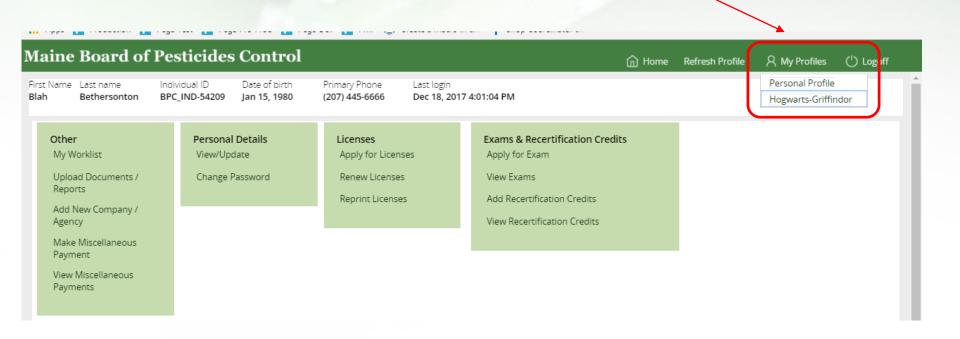

## Company/Agency Profile

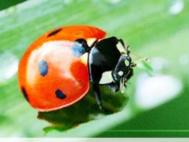

The Company Profile will display. Select Renew Licenses to renew licenses.

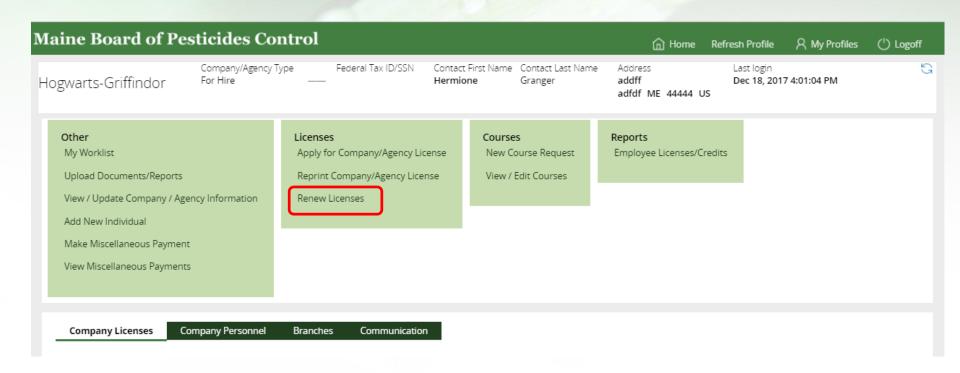

For an overview of the company/agency profile, view the pdf "Navigating the Company/Agency Profile" at <a href="https://www.maine.gov/bpc">www.maine.gov/bpc</a>

Maine Board of Pesticides Control

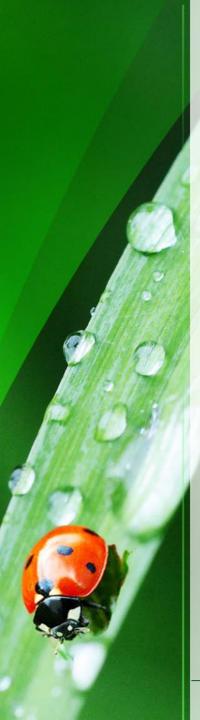

## Thank you

Open other training documents (found on maine.gov/bpc) to learn how to navigate and use the various functions.

Thank you for using the BPC online portal. We hope you find it useful.

Call the BPC offices at 207-287-2731 or email amanda.couture@maine.gov with questions.